# **Purchasing/Team Card Procedure Using the My Wallet Pivot Grid**

#### **Contents**

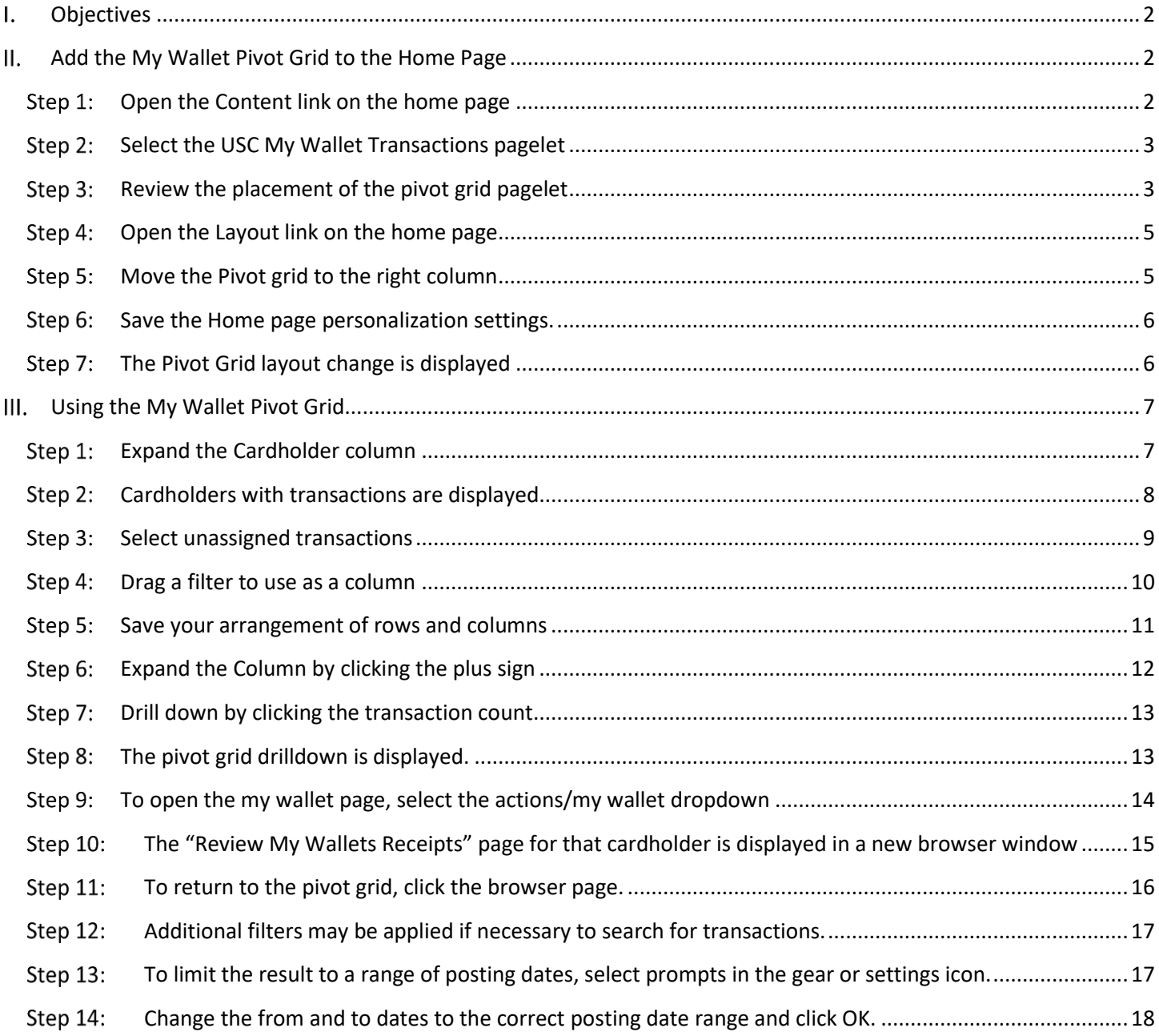

#### <span id="page-1-0"></span> $\mathbf{I}$ . **Objectives**

By the end of this procedure, you should be able to:

- Add the My Wallet Pivot grid to your home page
- Use the My Wallet Pivot grid to search for unassigned cardholder transactions.

#### <span id="page-1-1"></span>II. **Add the My Wallet Pivot Grid to the Home Page**

#### <span id="page-1-2"></span>**Open the Content link on the home page**

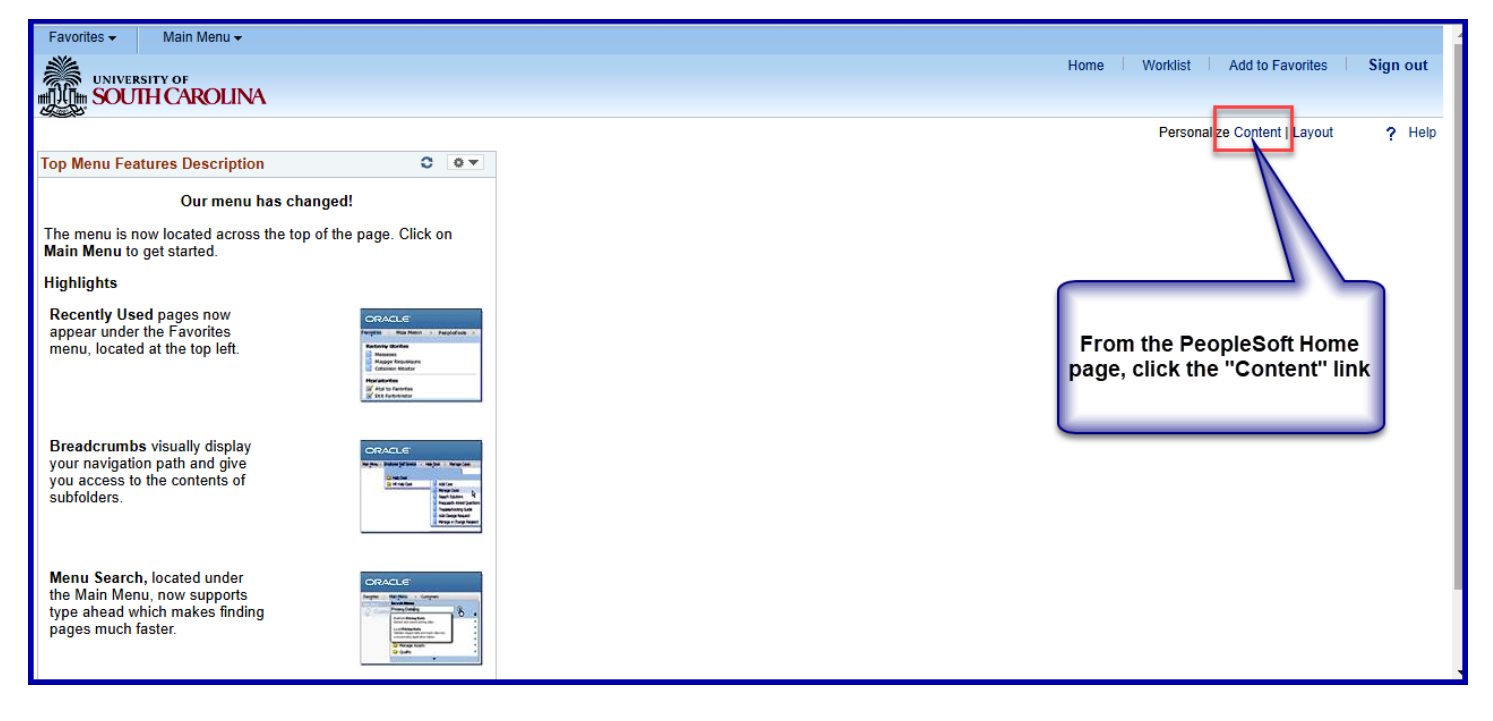

### <span id="page-2-0"></span>**Step 2:** Select the USC My Wallet Transactions pagelet

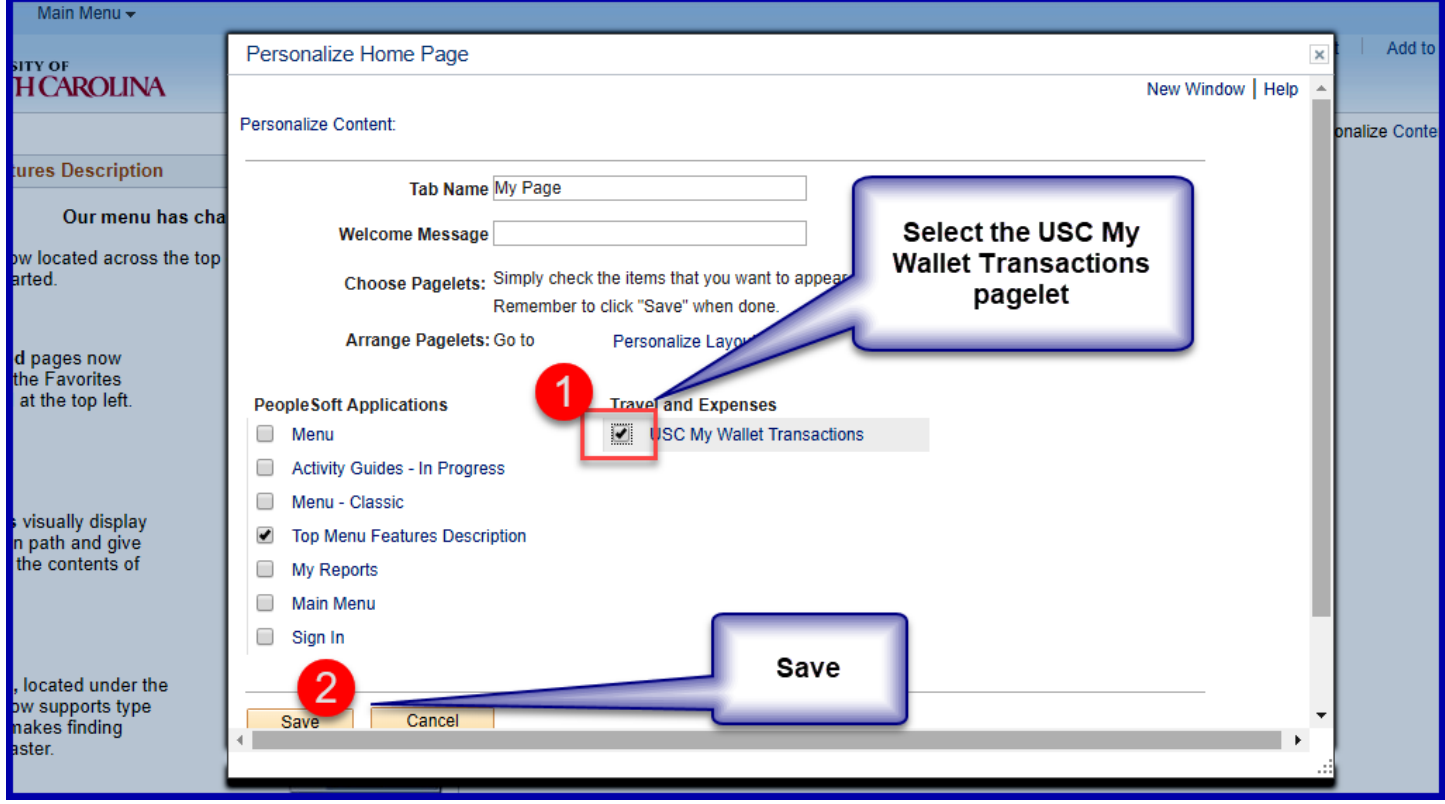

<span id="page-2-1"></span>Step 3: Review the placement of the pivot grid pagelet

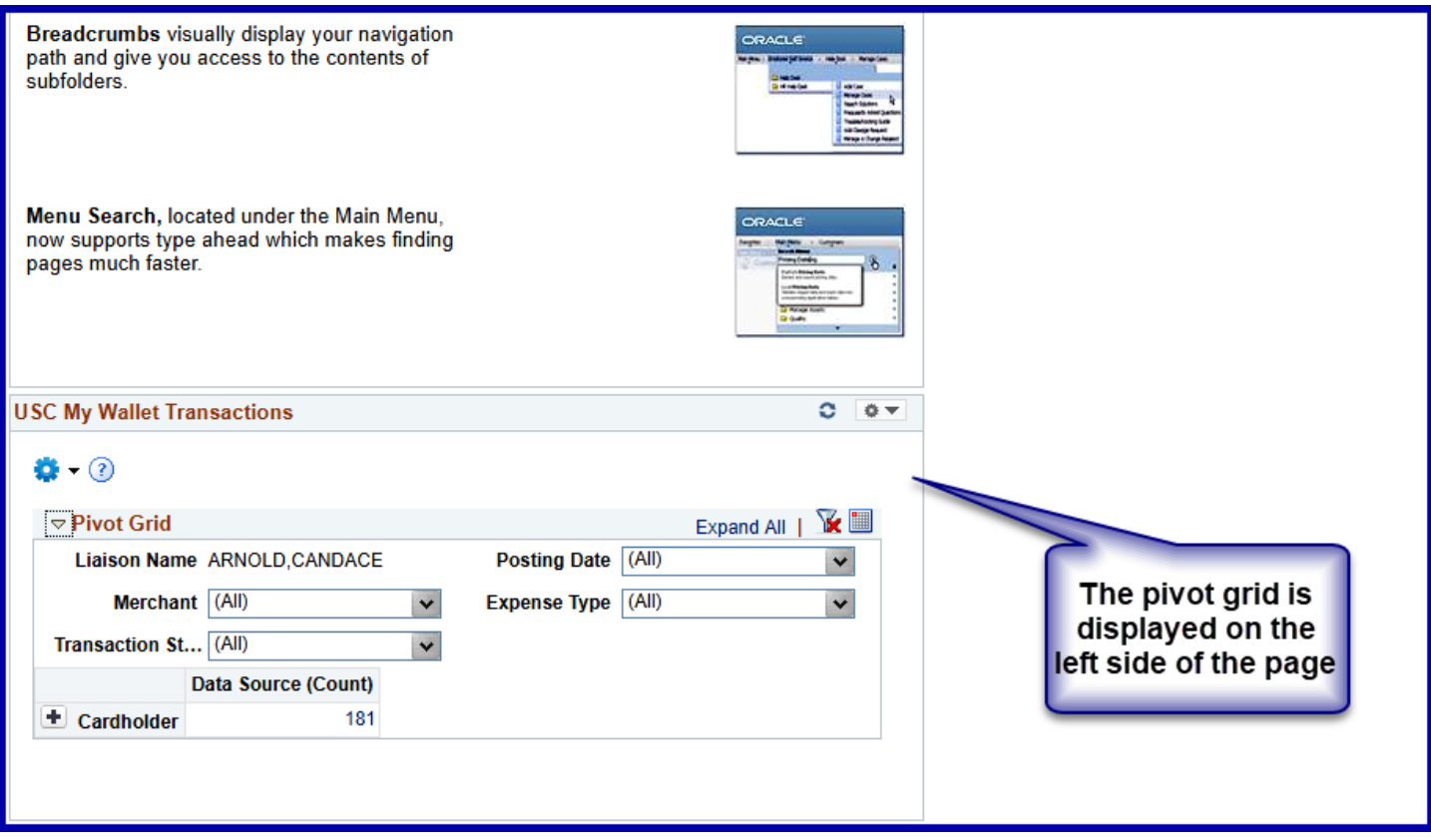

Procurement or Team Card - Using the My Wallet Pivot Grid.docx 3 Last Update: 2018-07-23

#### <span id="page-4-0"></span>**Open the Layout link on the home page**

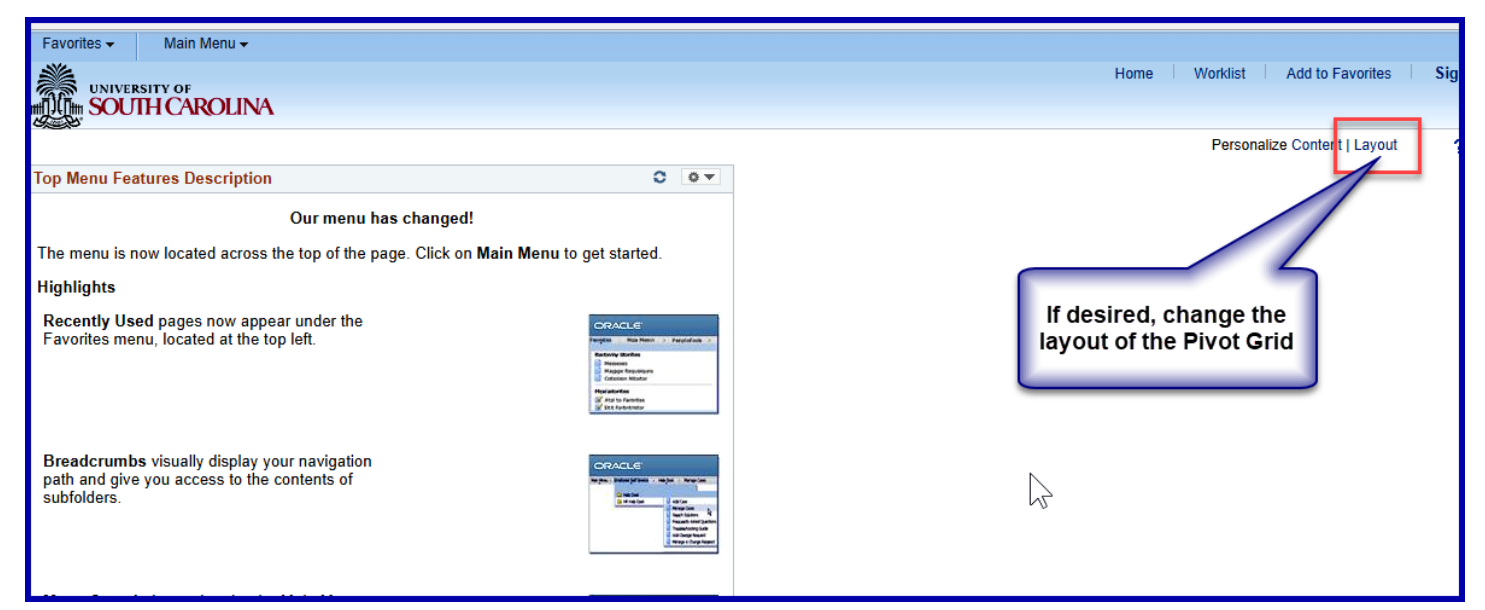

**Move the Pivot grid to the right column**

<span id="page-4-1"></span>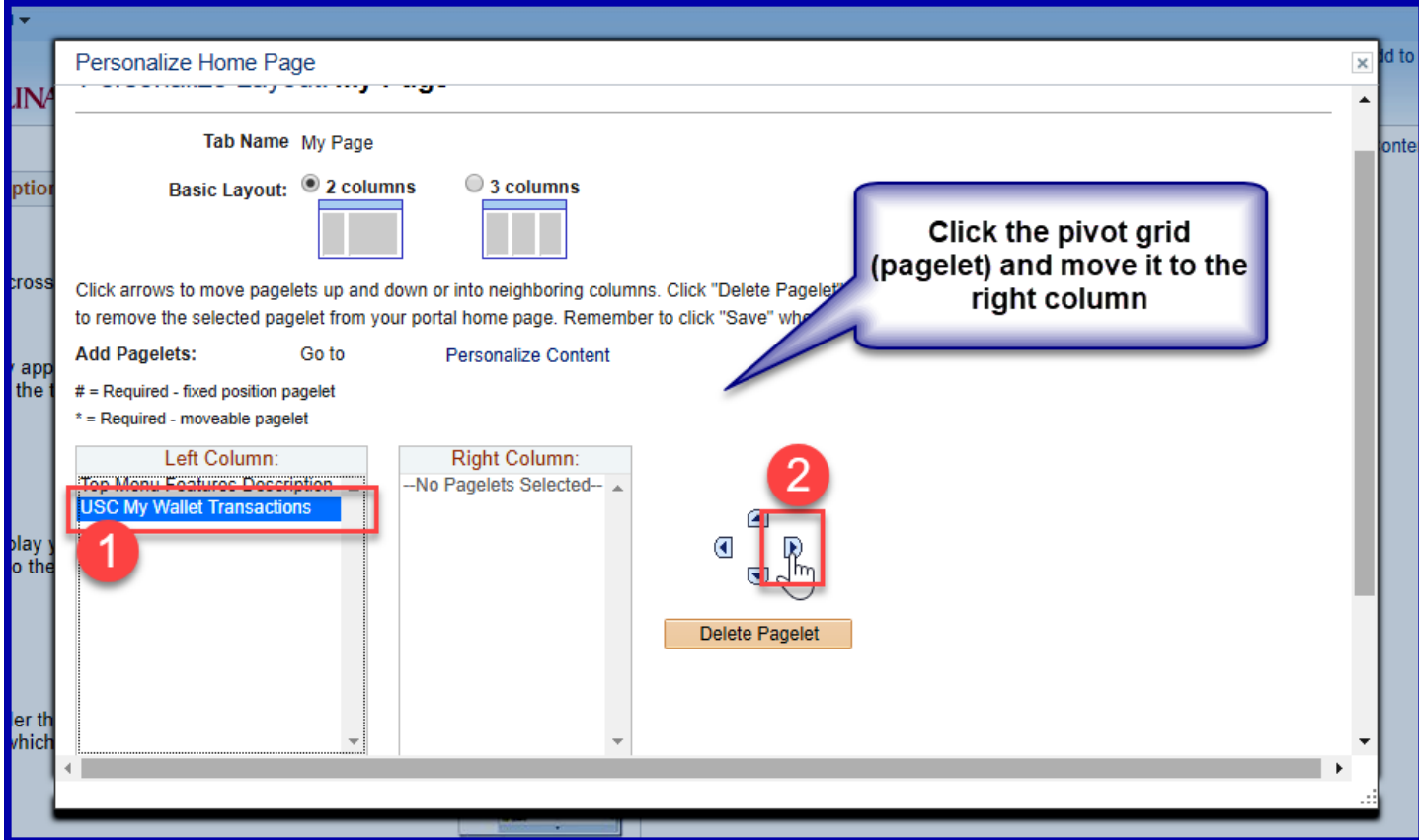

Procurement or Team Card - Using the My Wallet Pivot Grid.docx 5 Last Update: 2018-07-23

### <span id="page-5-0"></span>Step 6: Save the Home page personalization settings.

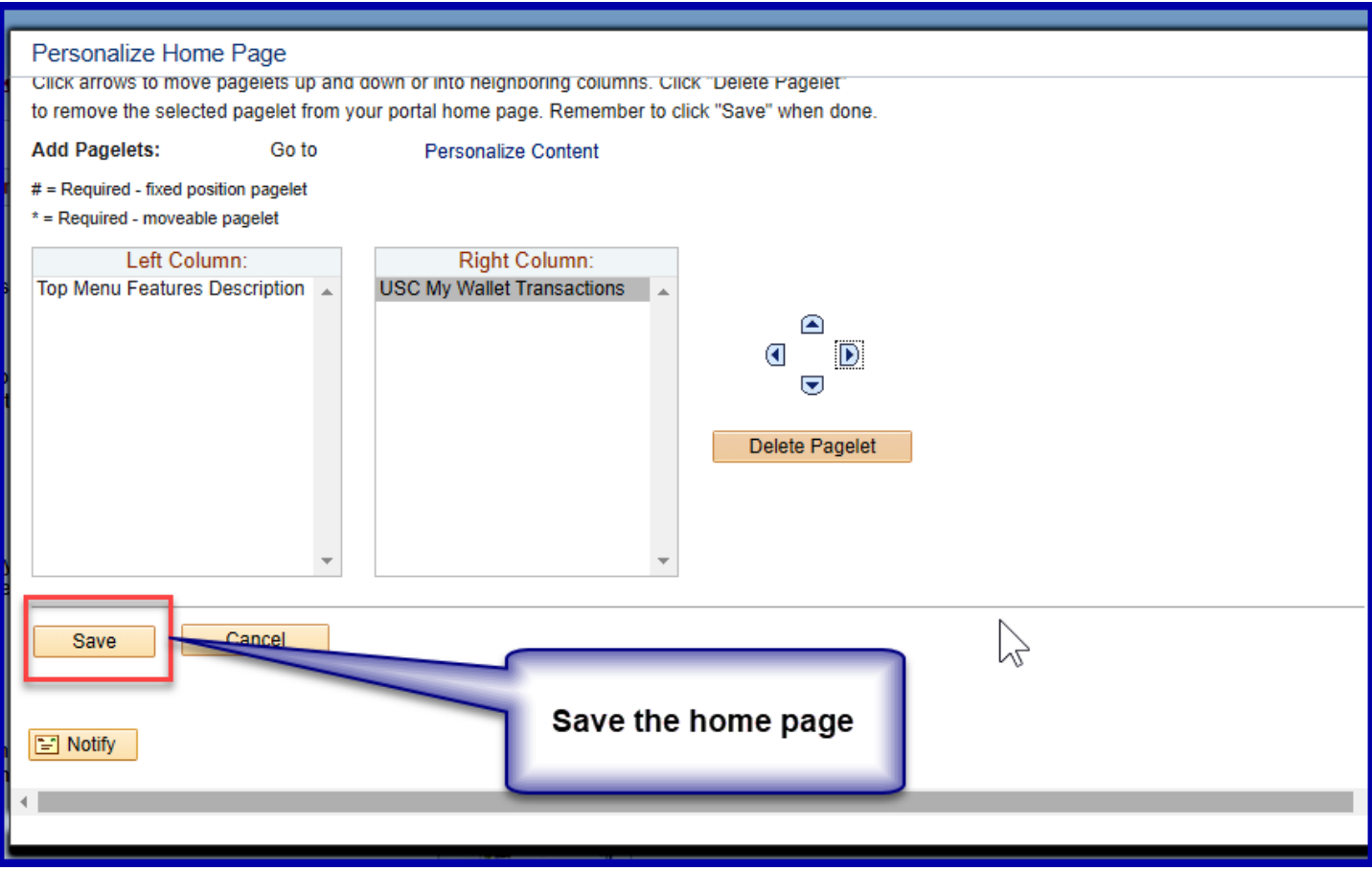

<span id="page-5-1"></span>Step 7: The Pivot Grid layout change is displayed

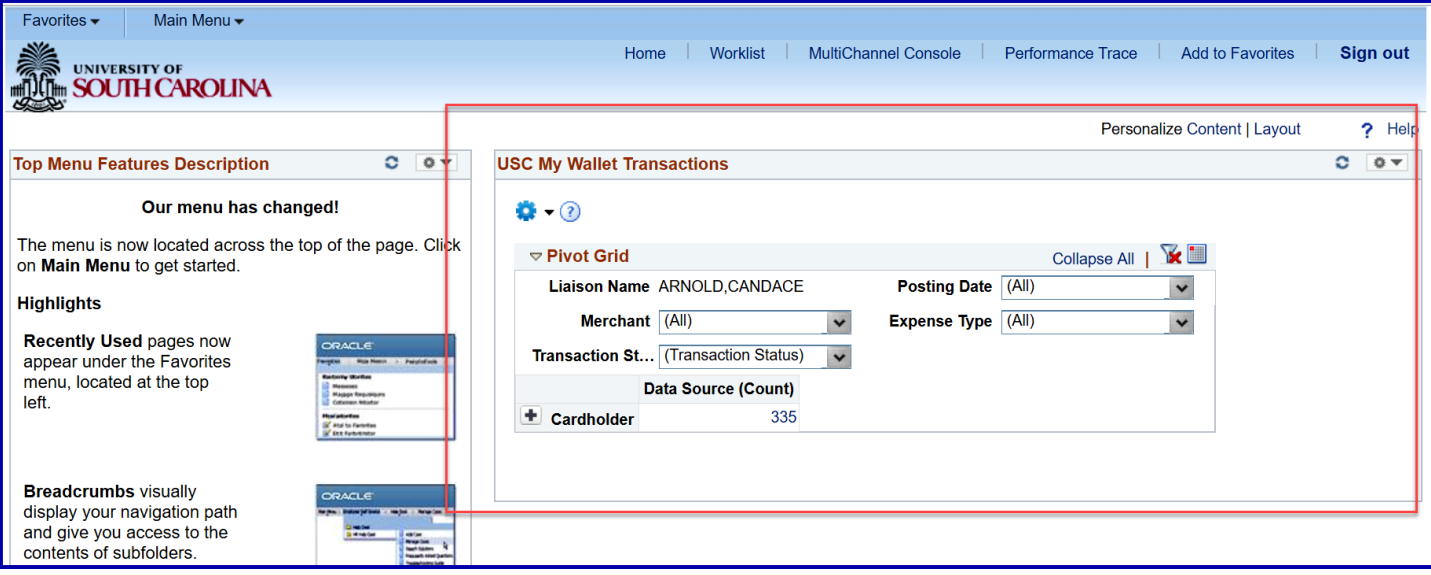

#### <span id="page-6-0"></span> $III.$ **Using the My Wallet Pivot Grid**

#### <span id="page-6-1"></span>**Step 1:** Expand the Cardholder column

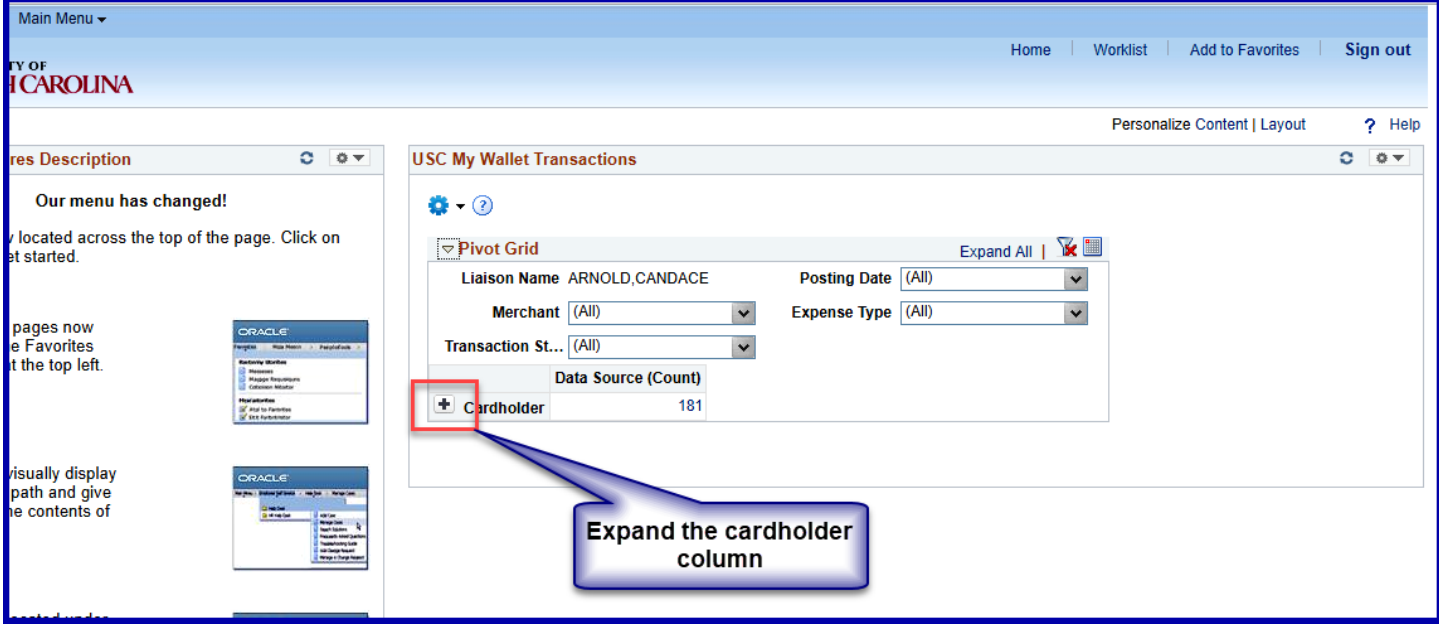

# <span id="page-7-0"></span>**Cardholders with transactions are displayed**

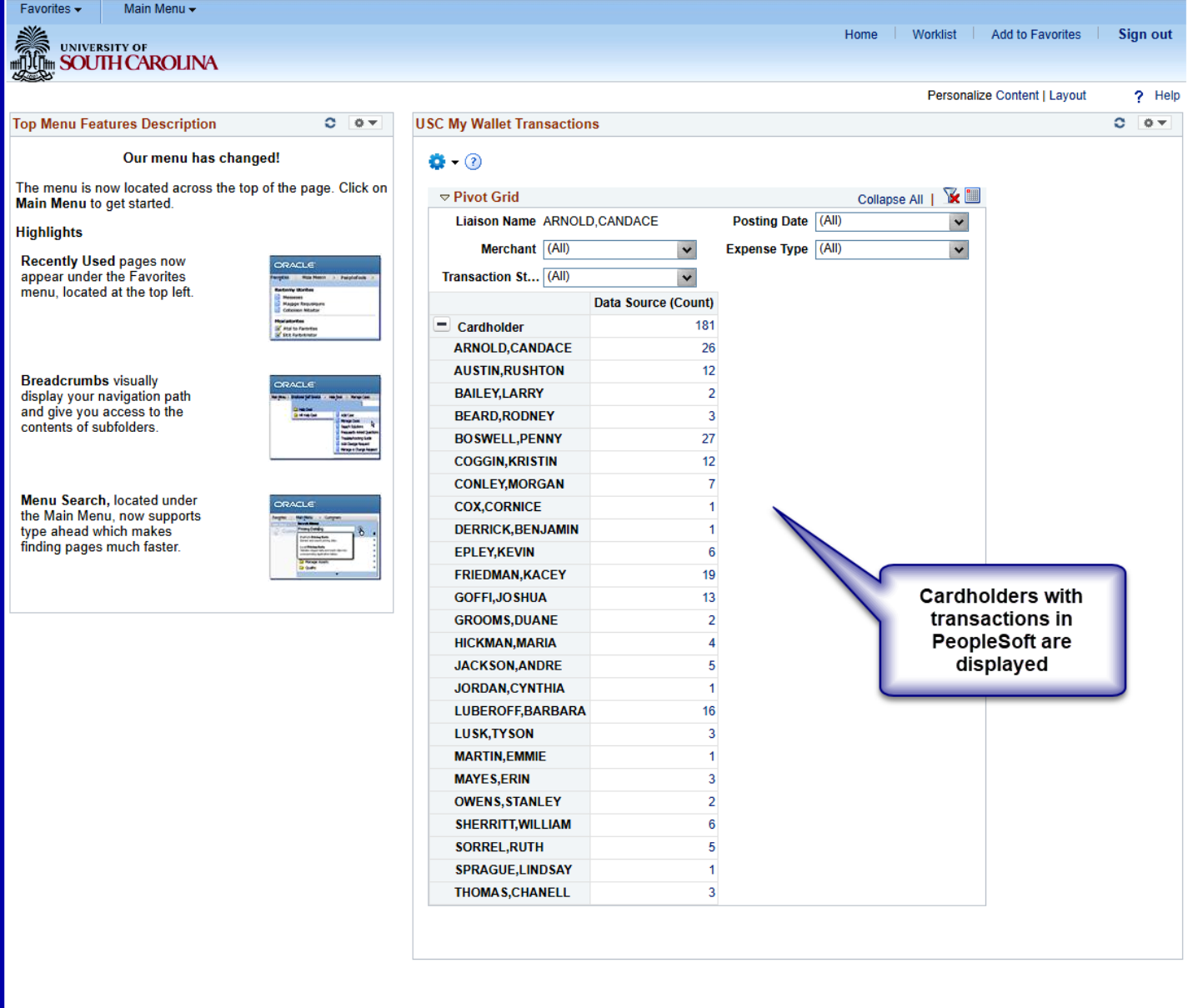

<span id="page-8-0"></span>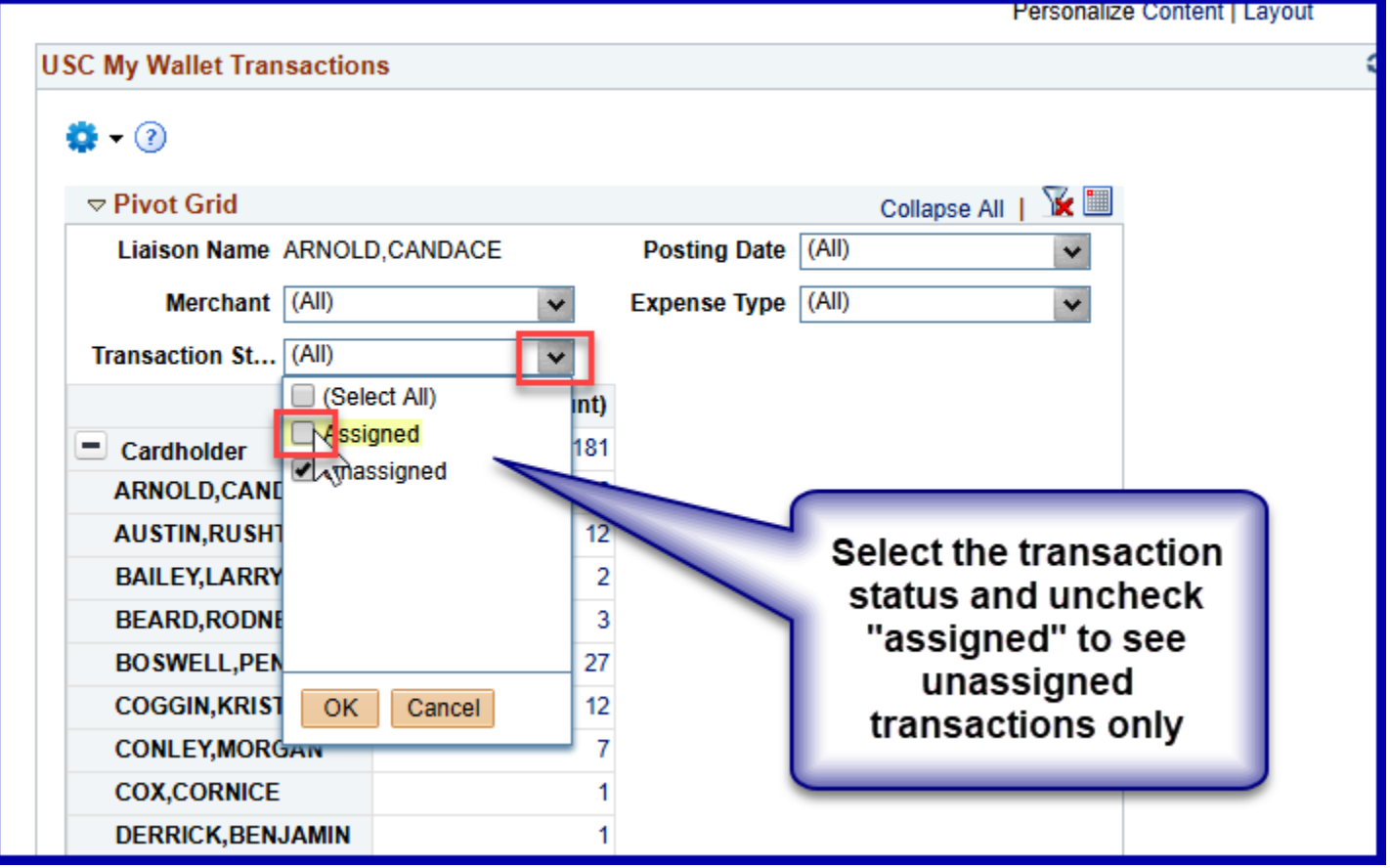

<span id="page-9-0"></span>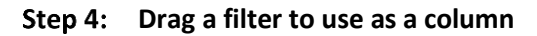

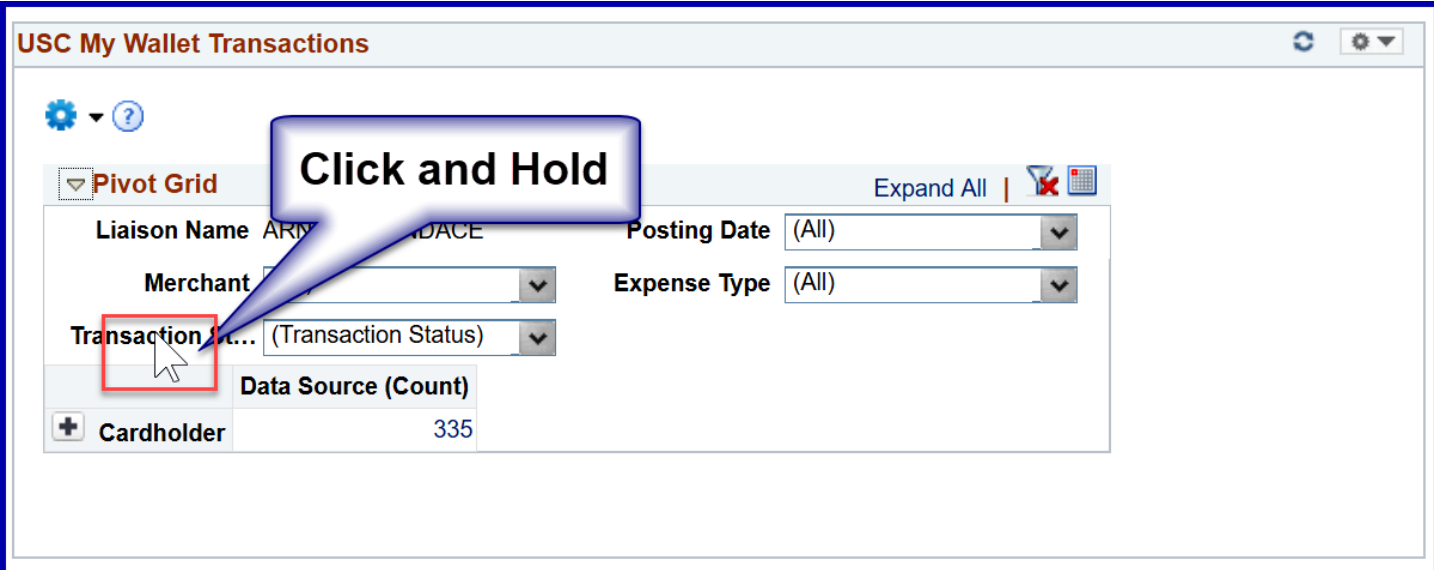

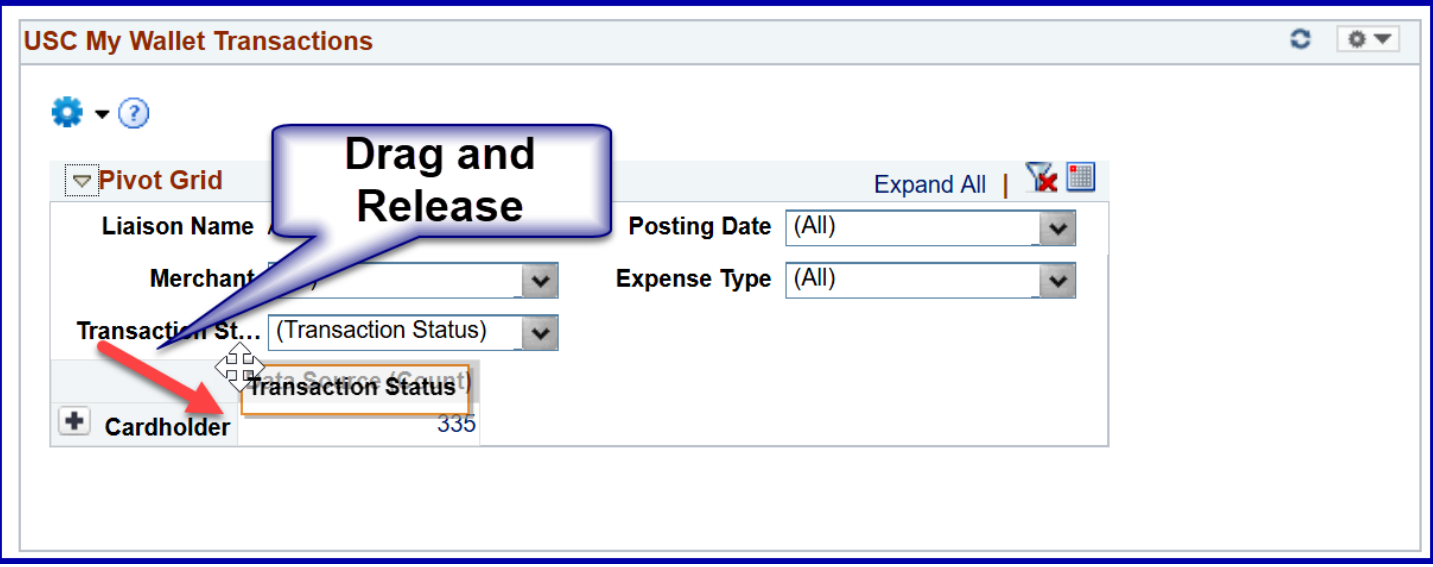

<span id="page-10-0"></span>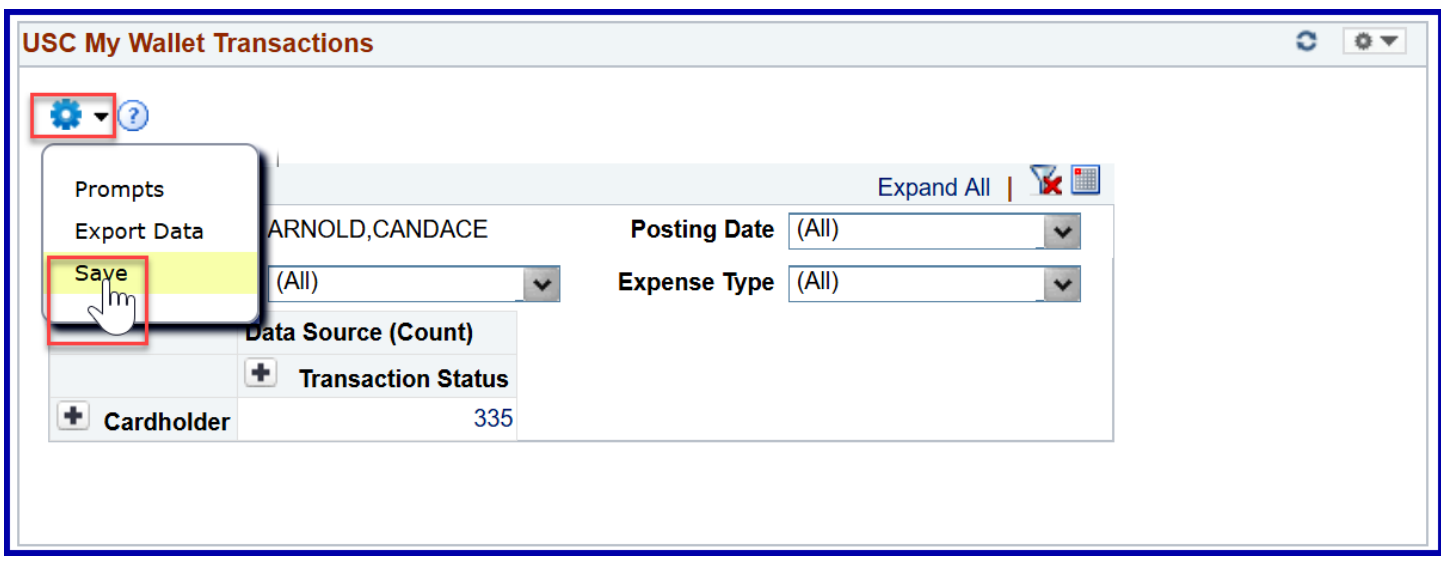

<span id="page-11-0"></span>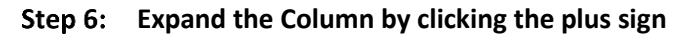

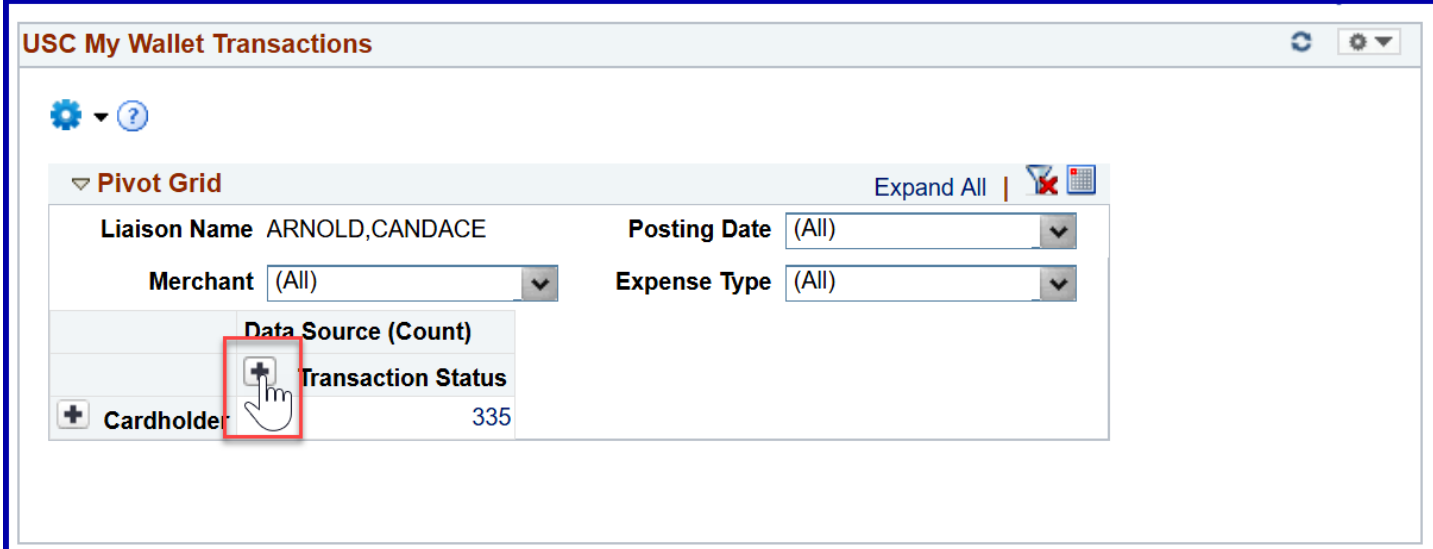

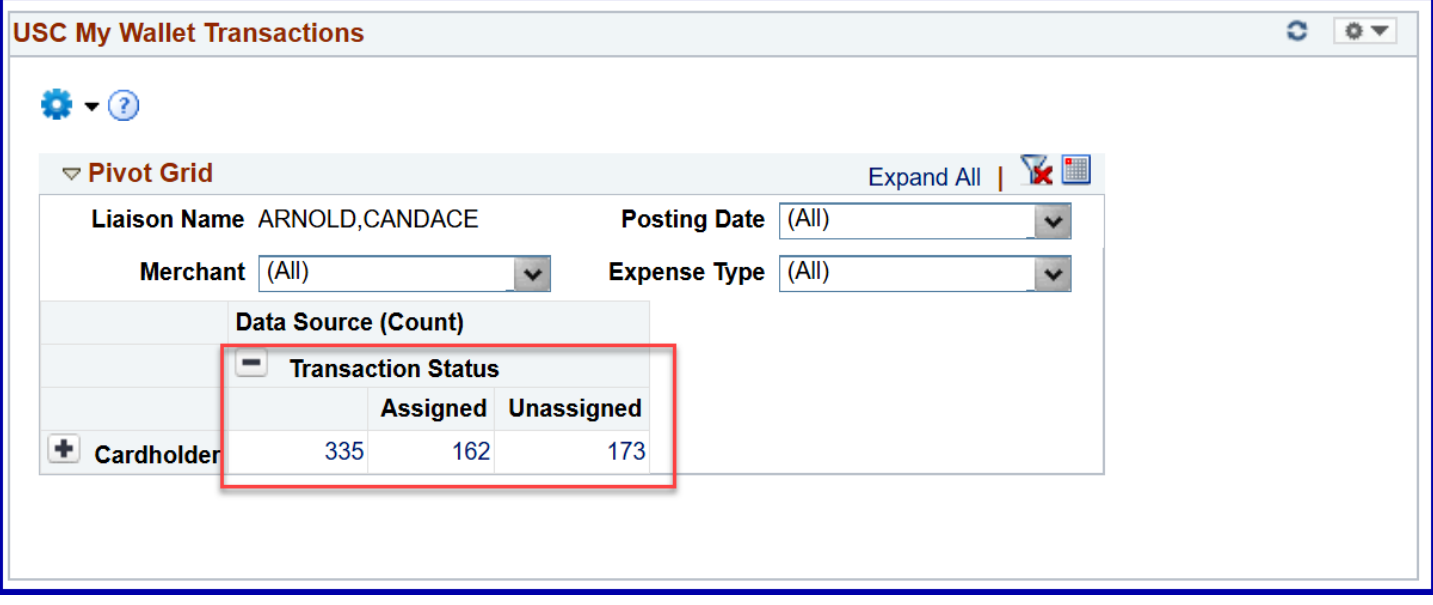

<span id="page-12-0"></span>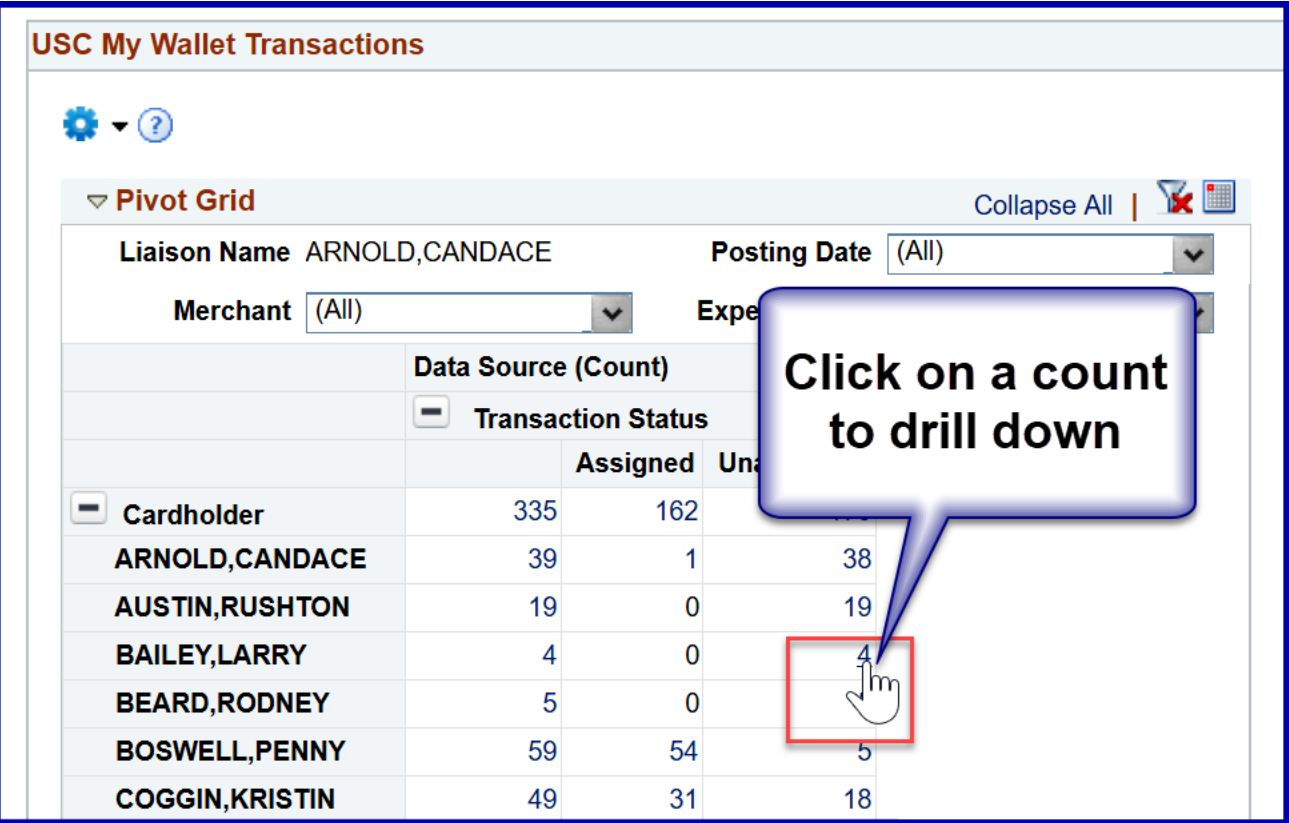

### <span id="page-12-1"></span>**The pivot grid drilldown is displayed.**

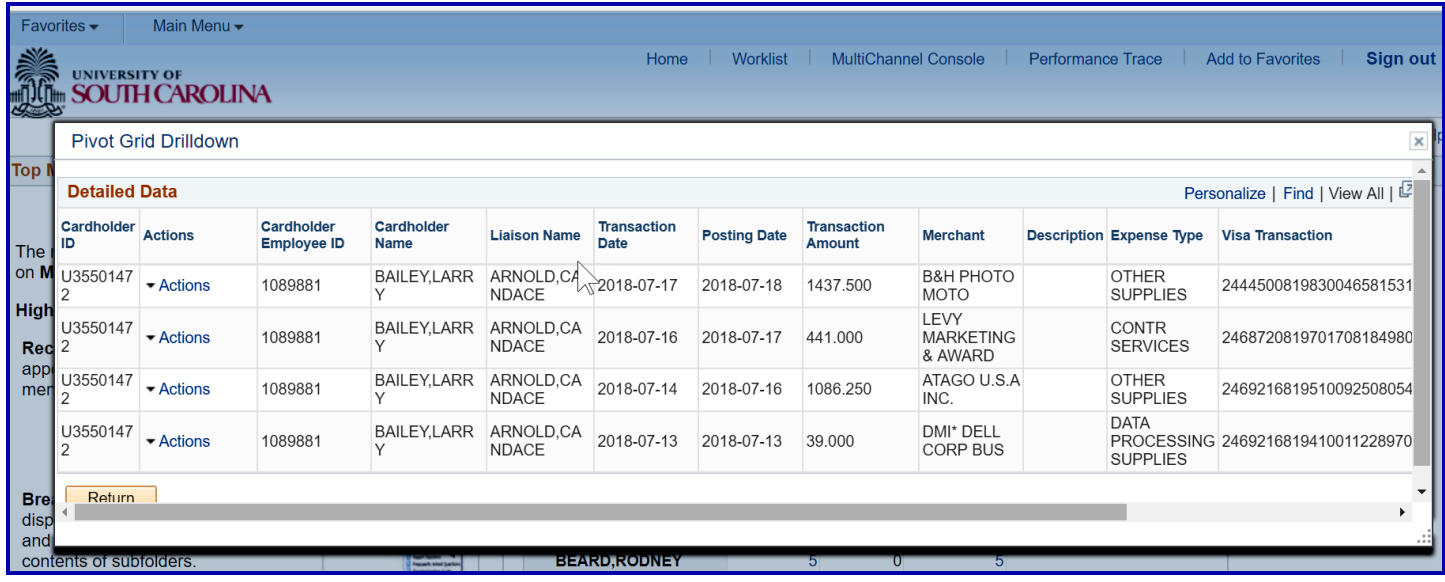

<span id="page-13-0"></span>**To open the my wallet page, select the actions/my wallet dropdown**

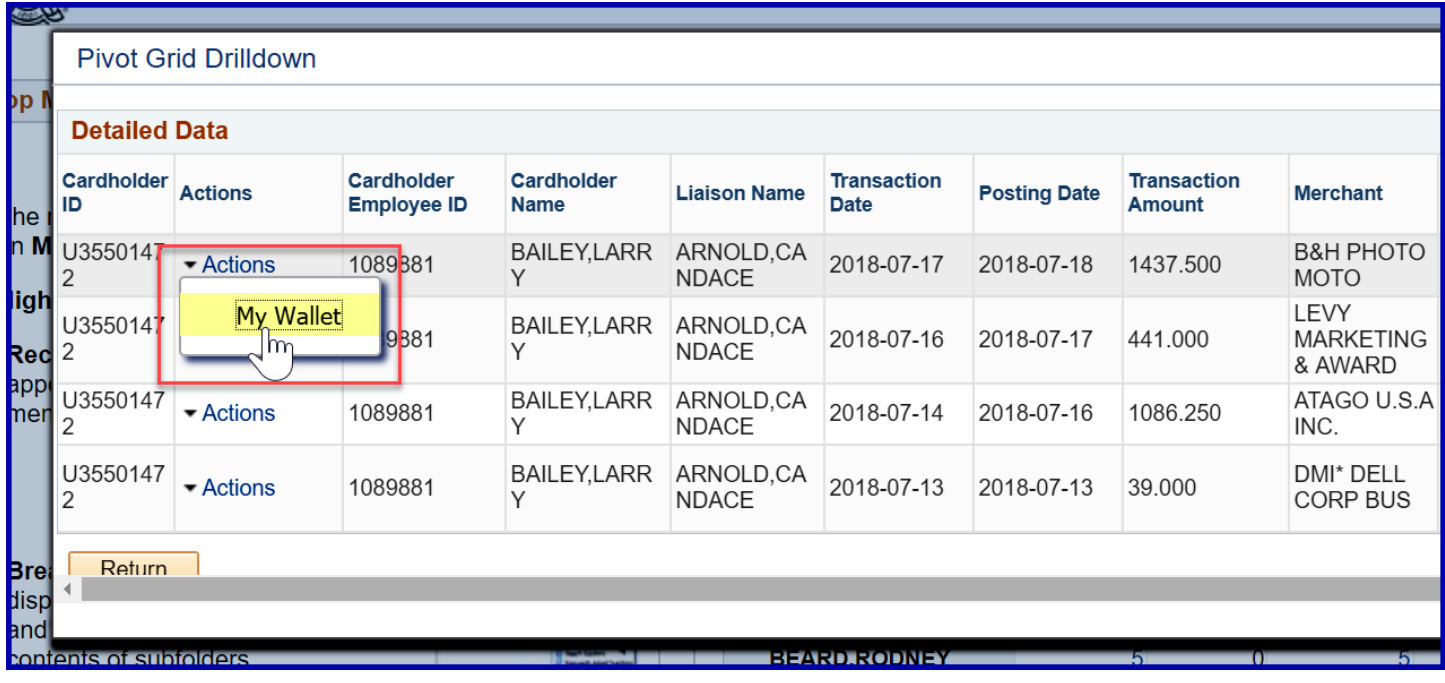

# <span id="page-14-0"></span>**The "Review My Wallets Receipts" page for that cardholder is displayed in a new browser window**

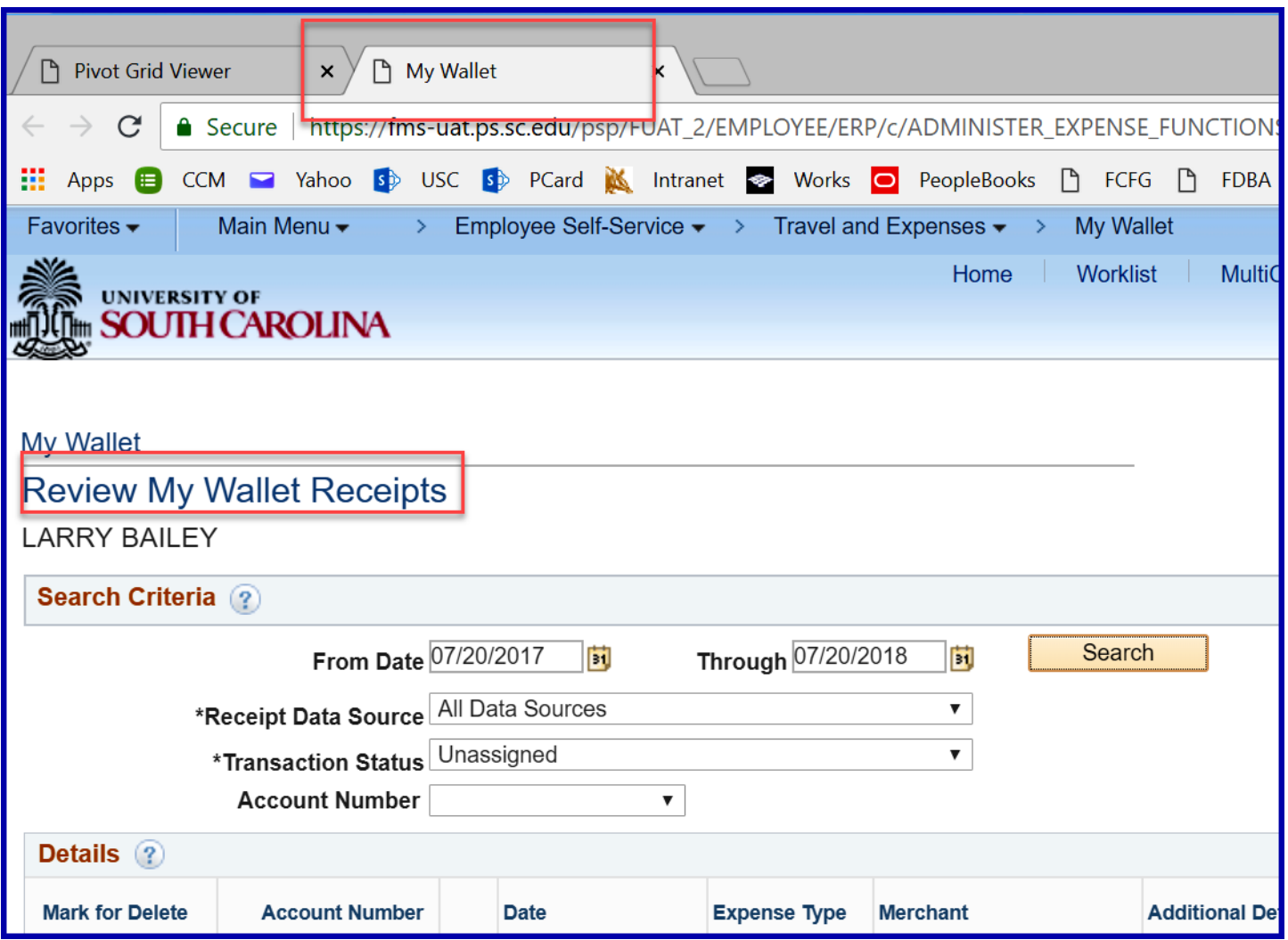

# <span id="page-15-0"></span>Step 11: To return to the pivot grid, click the browser page.

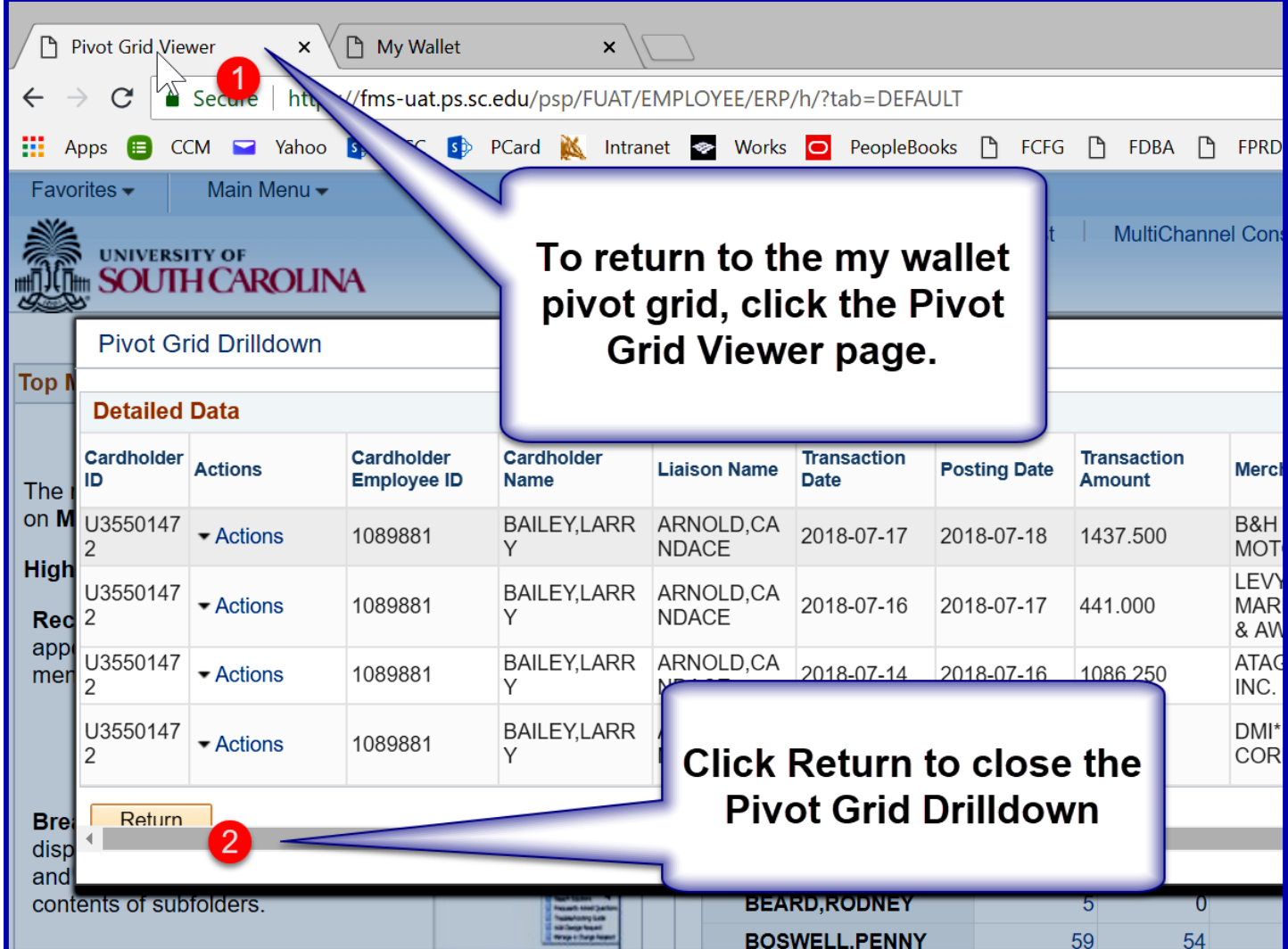

<span id="page-16-0"></span>**Additional filters may be applied if necessary to search for transactions.**

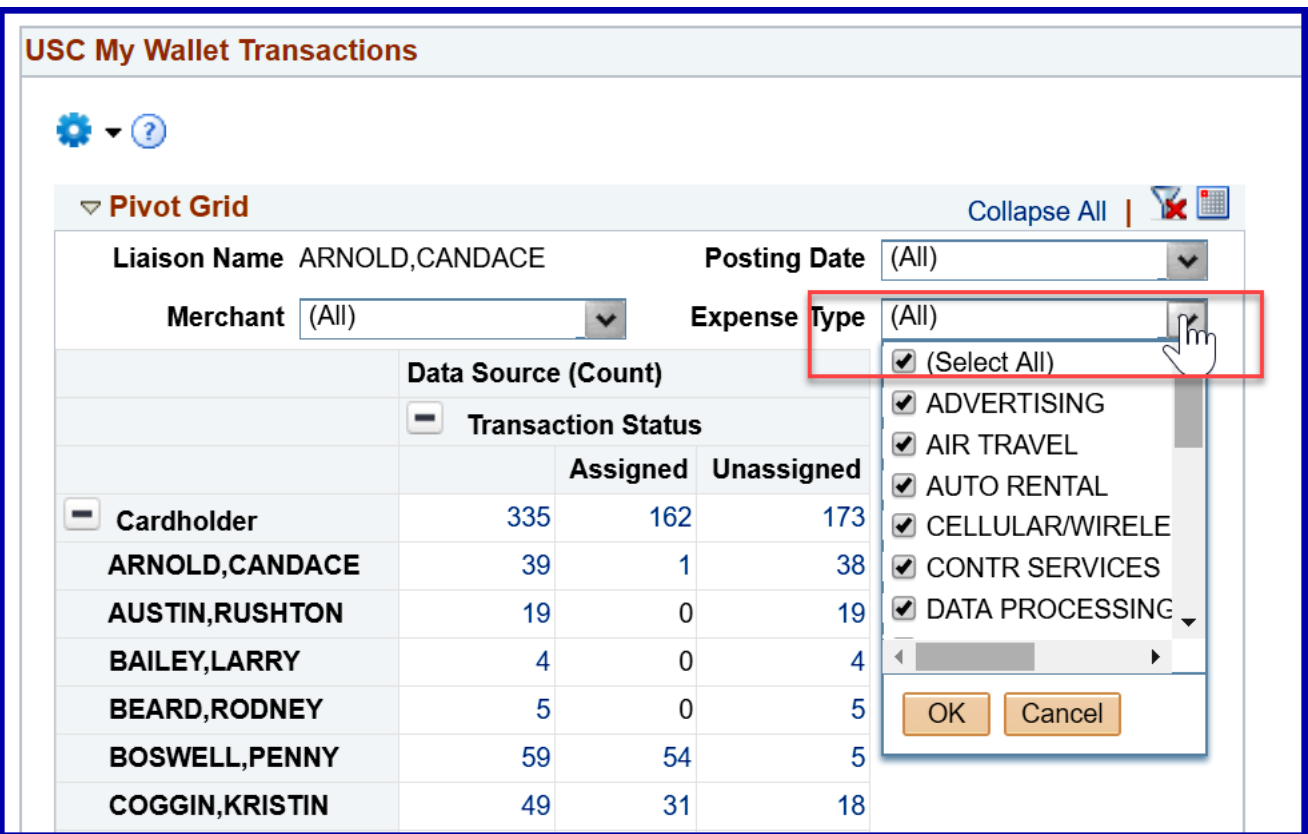

<span id="page-16-1"></span>**To limit the result to a range of posting dates, select prompts in the gear or settings icon.**

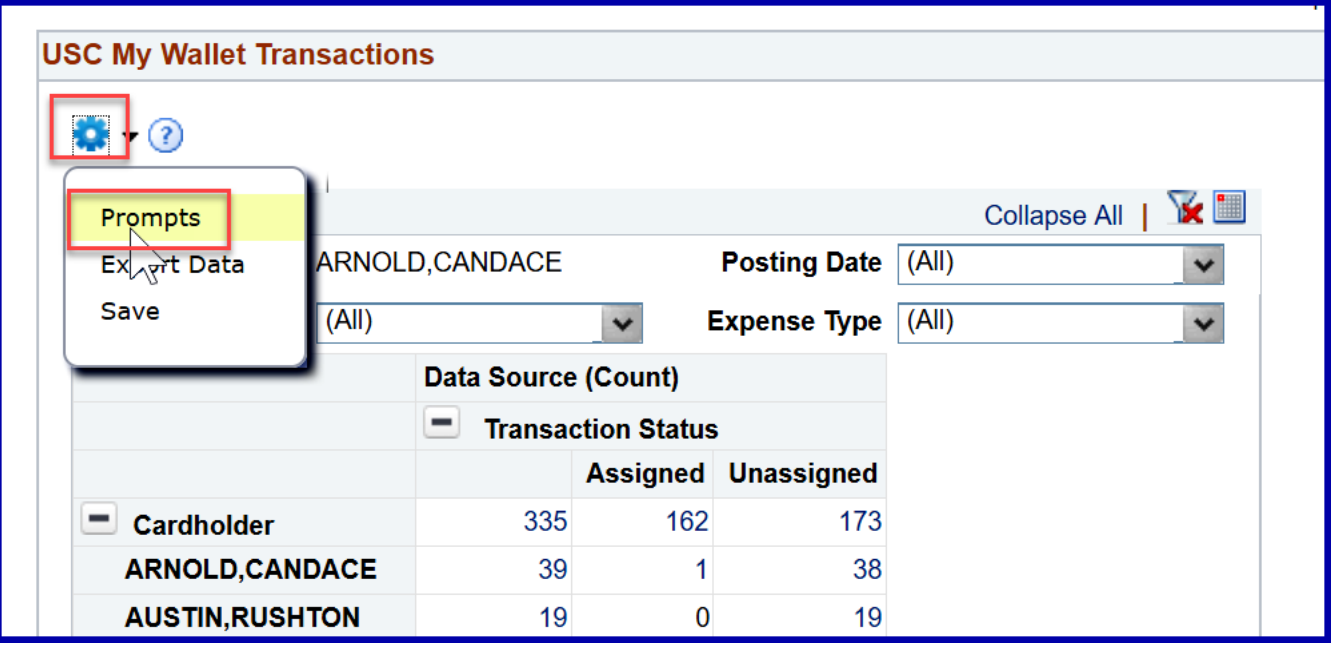

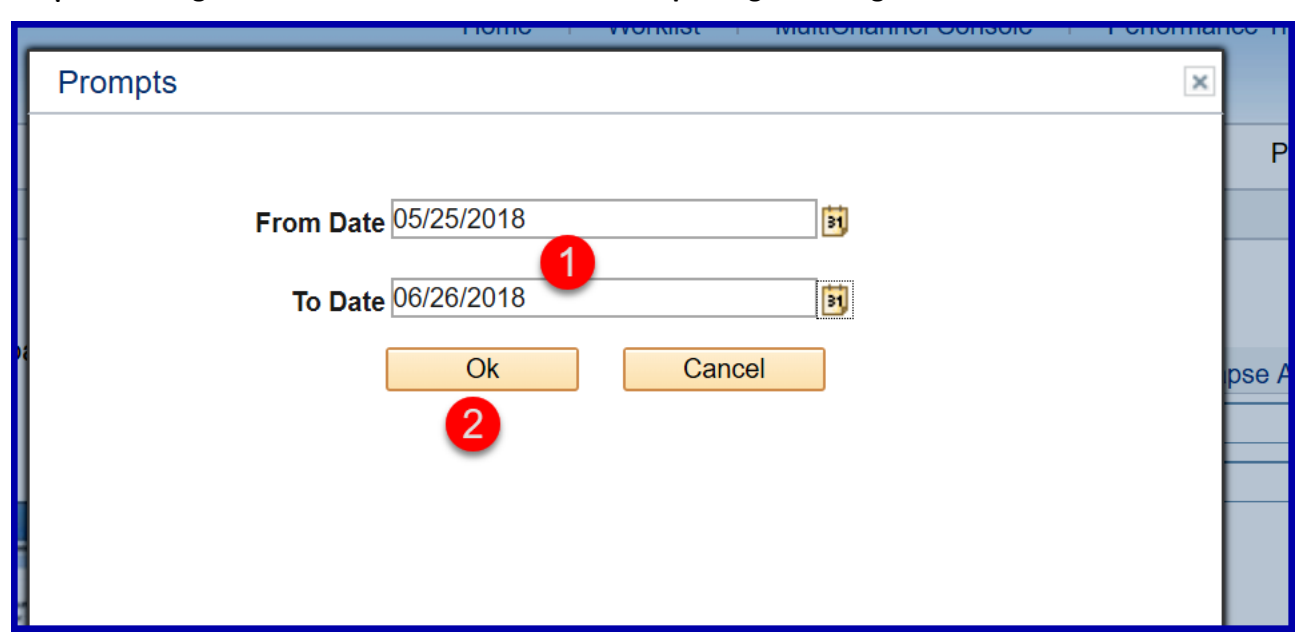

<span id="page-17-0"></span>**Change the from and to dates to the correct posting date range and click OK.**

Please remember that this pivot grid may be enhanced or changed as we continue to use it and receive feedback, so there may be additional filters and prompts added to make the tool easier to use.